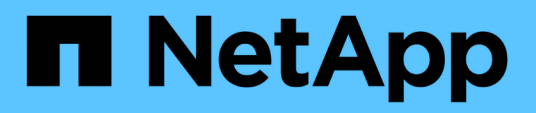

# **Partner Central**

SaaS Backup For Partner Central

NetApp February 23, 2024

This PDF was generated from https://docs.netapp.com/it-it/saasbackup-partnercentral/index.html on February 23, 2024. Always check docs.netapp.com for the latest.

# **Sommario**

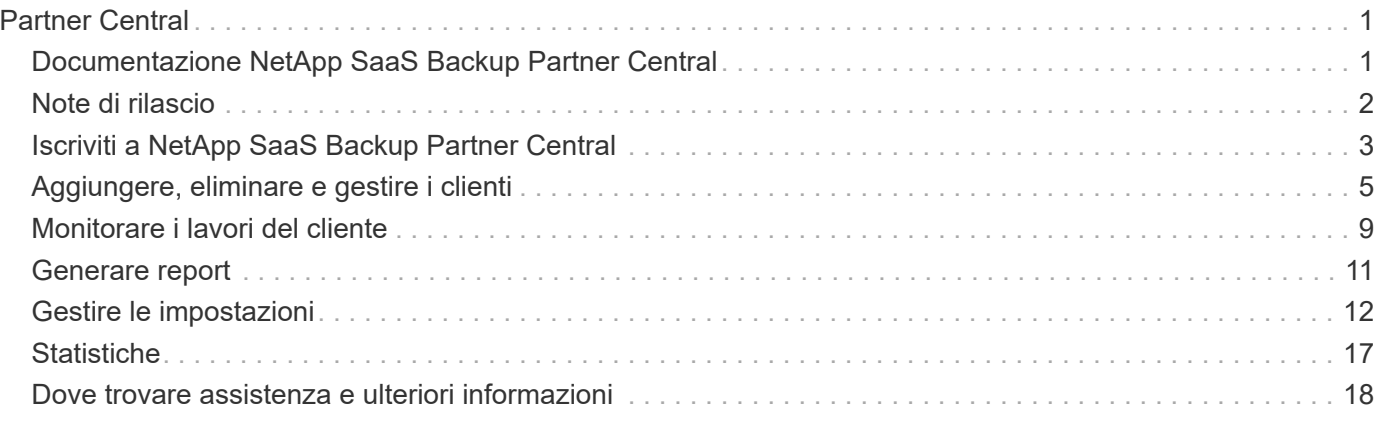

# <span id="page-2-0"></span>**Partner Central**

# <span id="page-2-1"></span>**Documentazione NetApp SaaS Backup Partner Central**

NetApp SaaS Backup Partner Central è un'interfaccia che aiuta i partner NetApp a gestire e supportare i clienti che utilizzano SaaS Backup per Microsoft 365. Vengono fornite le procedure per registrarsi in Partner Central, gestire i clienti e apportare modifiche alle impostazioni e alle informazioni su partner e clienti.

### **Scopri le novità**

- ["Note di rilascio"](https://docs.netapp.com/it-it/saasbackup-partnercentral/partnercentral_reference_new.html)
- Per aggiornamenti sui prodotti, video di istruzioni e informazioni sullo stato dei servizi, vai alla vista dashboard **Novità**.

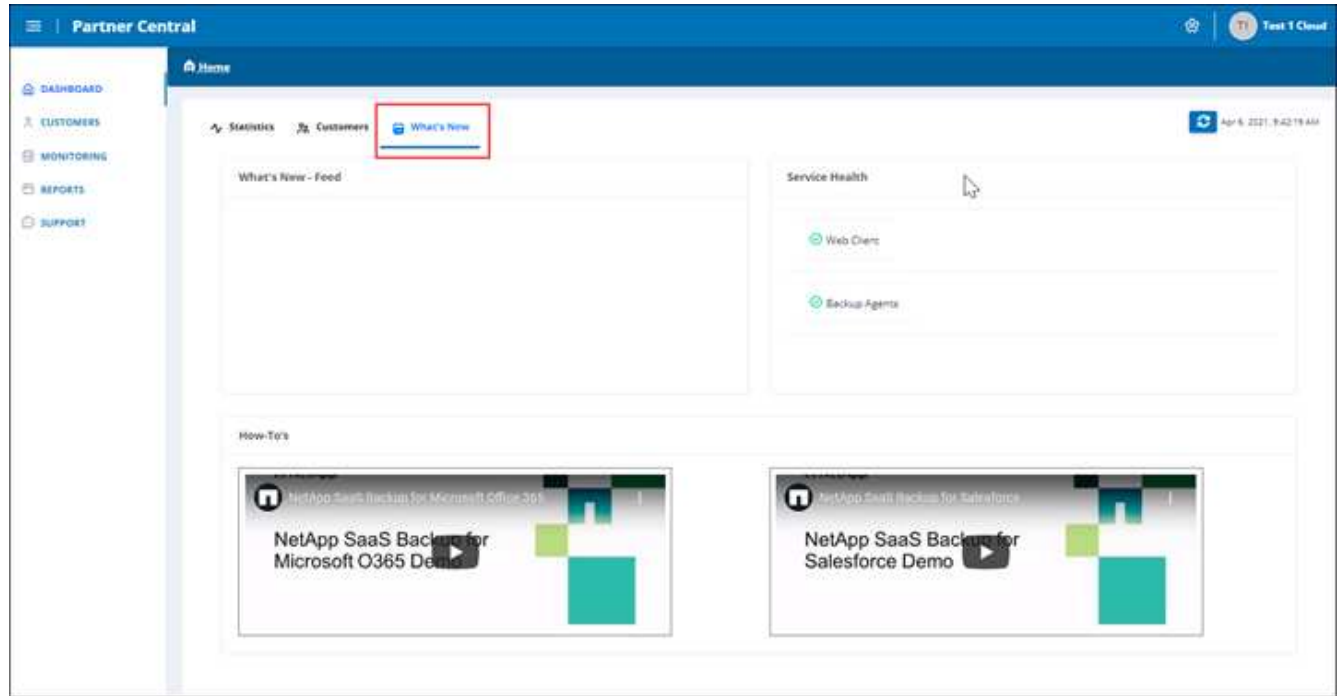

### **Inizia subito**

- ["Iscriviti a Partner Central"](https://docs.netapp.com/it-it/saasbackup-partnercentral/partnercentral_task_register.html)
- ["Aggiungi e gestisci i clienti"](https://docs.netapp.com/it-it/saasbackup-partnercentral/partnercentral_task_add_and_manage_customers.html)

### **Ottieni aiuto, trova ulteriori informazioni e fornisci feedback**

• Per accedere a diverse risorse di supporto, accedere a **Support** nell'interfaccia utente di Partner Central.

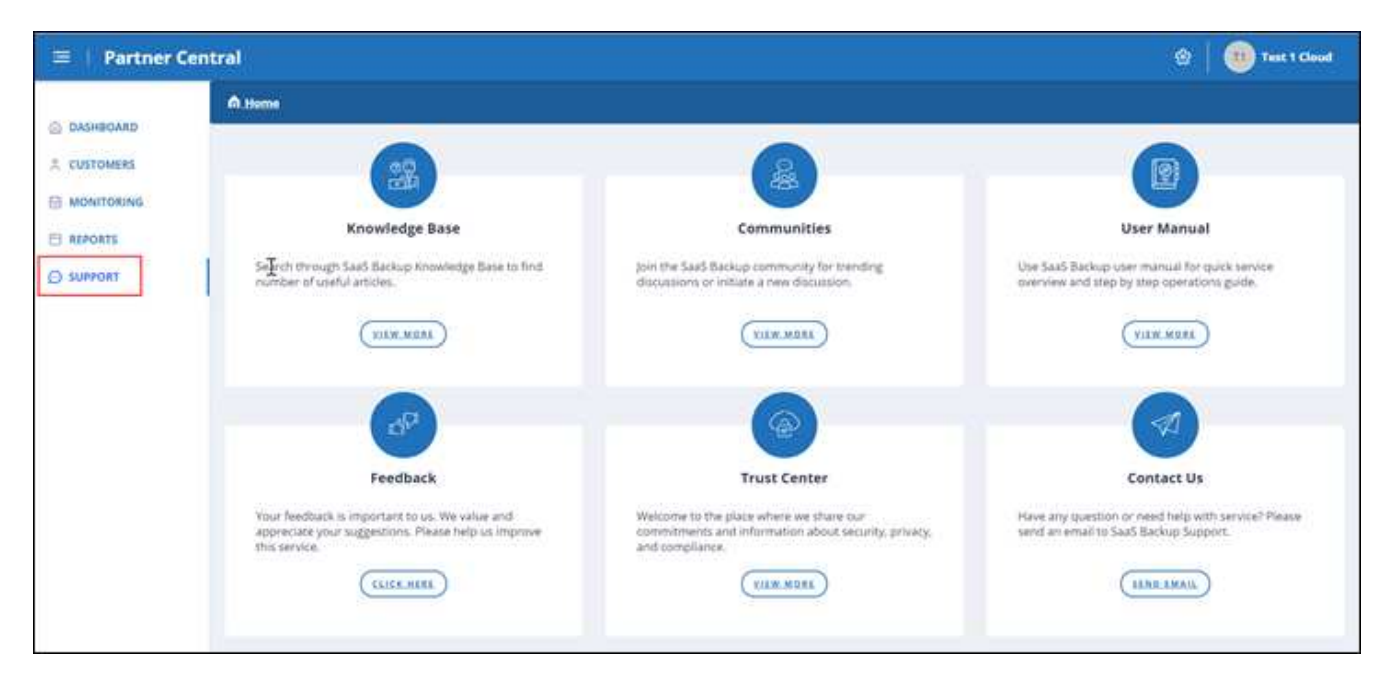

La pagina **supporto** consente di accedere agli articoli della **Knowledge base**, alle **Community**, al **Manuale utente** per SaaS Backup per Microsoft 365 e al **Trust Center**. Puoi anche fornire feedback e porre domande selezionando **Contattaci**.

- ["Pagina dei prodotti per SaaS Backup per Microsoft 365"](https://cloud.netapp.com/saas-backup)
- ["Documentazione per l'utente di SaaS Backup per Microsoft 365"](https://docs.netapp.com/us-en/saasbackupO365/)

# <span id="page-3-0"></span>**Note di rilascio**

### **Nuove funzionalità e aggiornamenti**

Le seguenti nuove funzionalità e aggiornamenti sono stati aggiunti a questa release di NetApp SaaS Backup Partner Central.

Vai alla vista **Novità** nella dashboard di Partner Central per vedere un feed di nuovi aggiornamenti, video di istruzioni e informazioni sullo stato dei tuoi servizi.

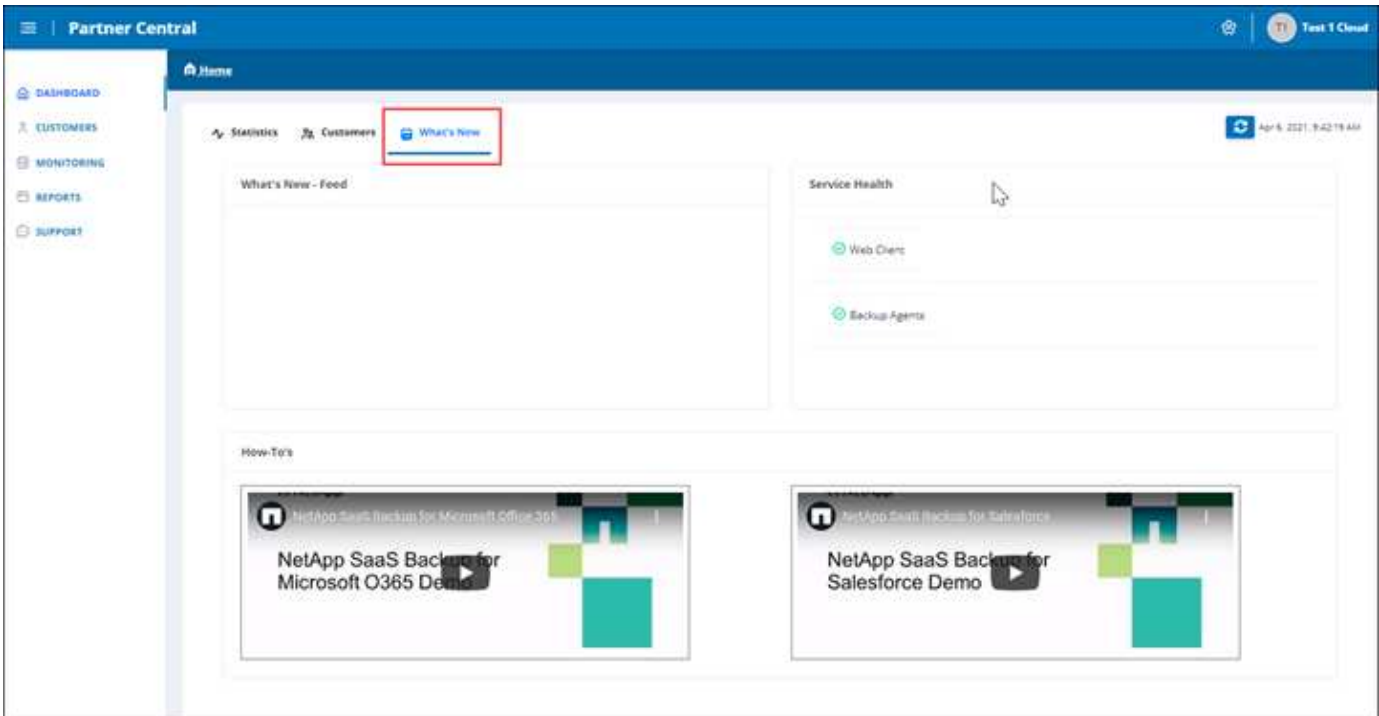

### **Problemi e limitazioni noti**

Esiste il seguente limite:

• I partner non possono inserire tenant in base alle autorizzazioni delegate.

# <span id="page-4-0"></span>**Iscriviti a NetApp SaaS Backup Partner Central**

In NetApp SaaS Backup Partner Central, puoi registrarti come partner. Dopo la registrazione, è possibile iniziare ad aggiungere e gestire i clienti nell'interfaccia.

**Fasi**

1. Passare a. ["SaaS Backup Partner Central"](https://saasbackup.netapp.com/partner-central/).

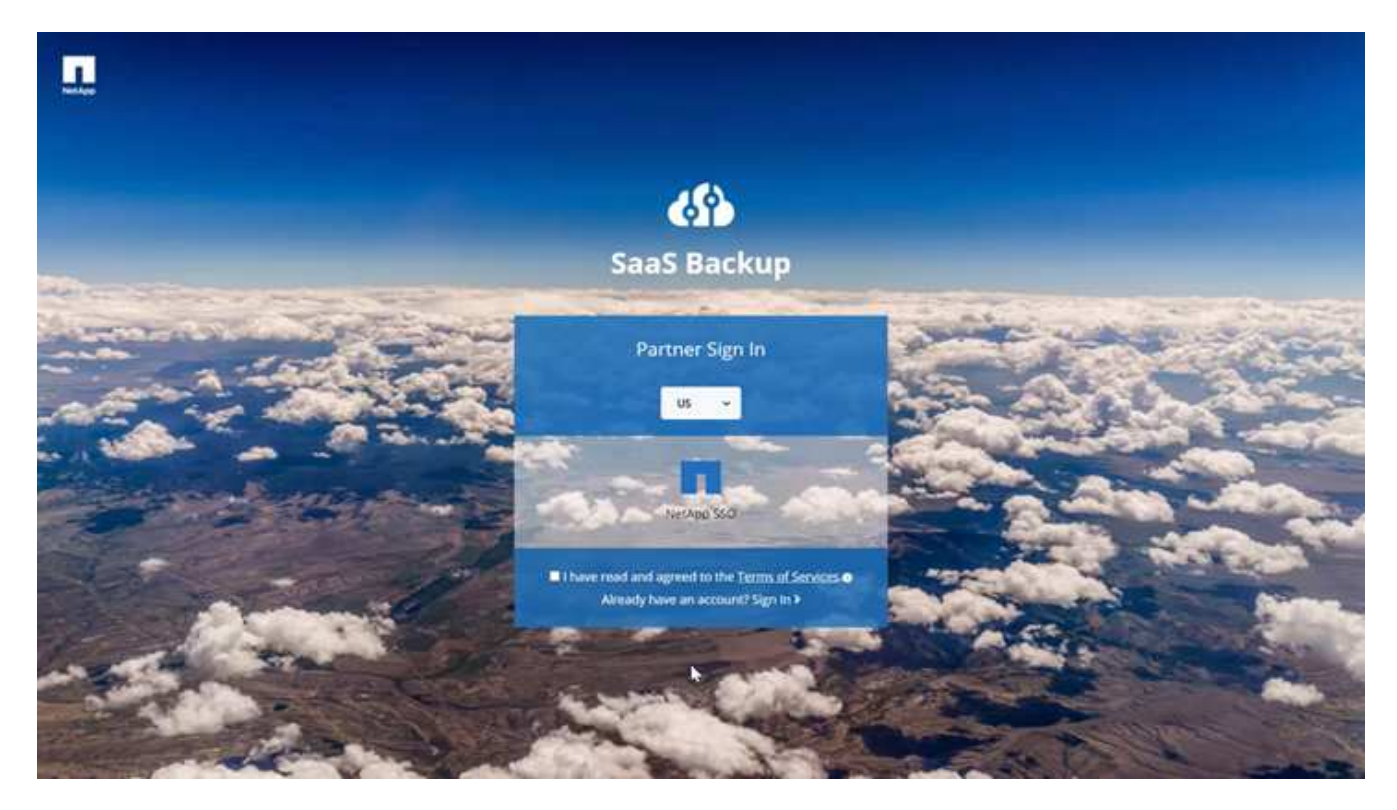

- 2. Selezionare la propria regione dal menu a discesa. La regione predefinita è USA.
- 3. Per iscriversi, leggere e accettare i **Termini e Condizioni dei servizi**.
- 4. Fare clic su **NetApp SSO**.
- 5. Nella pagina di accesso di NetApp, accedi con le tue credenziali SSO di NetApp.
- 6. Inserire le informazioni di registrazione richieste. Per richiedere un codice di attivazione, contattare la gestione del prodotto SaaS Backup.

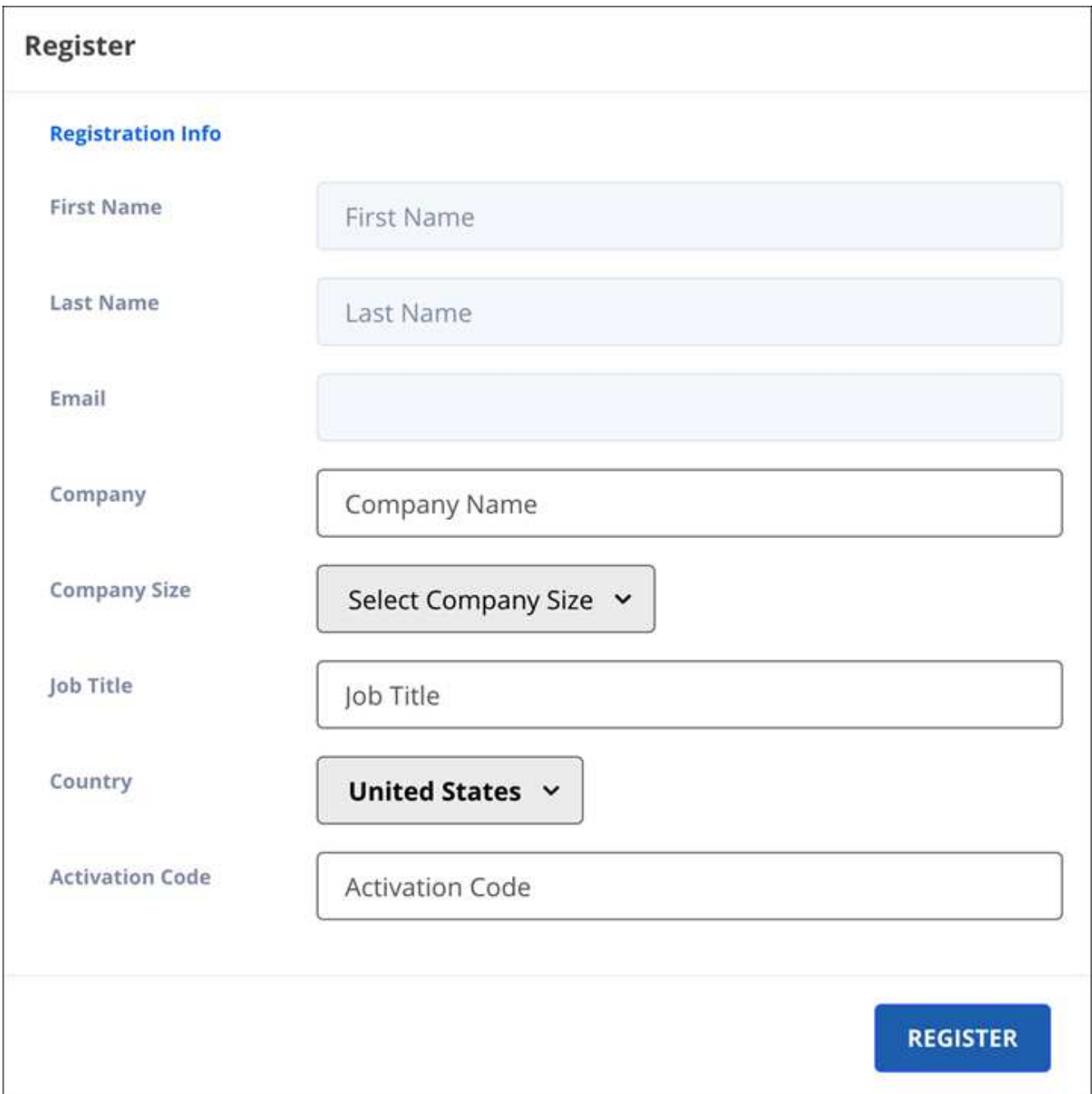

### 7. Fare clic su **Registra**.

## <span id="page-6-0"></span>**Aggiungere, eliminare e gestire i clienti**

Puoi aggiungere ed eliminare clienti in SaaS Backup Partner Central. Per gestire i dati dei clienti, utilizza l'interfaccia utente SaaS Backup per Microsoft 365.

Se si desidera aggiungere un tenant esistente da SaaS Backup per Microsoft 365 in Partner Central, contattare SaaS Backup Support all'indirizzo [saasbackupsupport@netapp.com.](mailto:saasbackupsupport@netapp.com)

### **Aggiungi un cliente**

**Fasi**

1. Dalla dashboard, fare clic su **clienti** a sinistra.

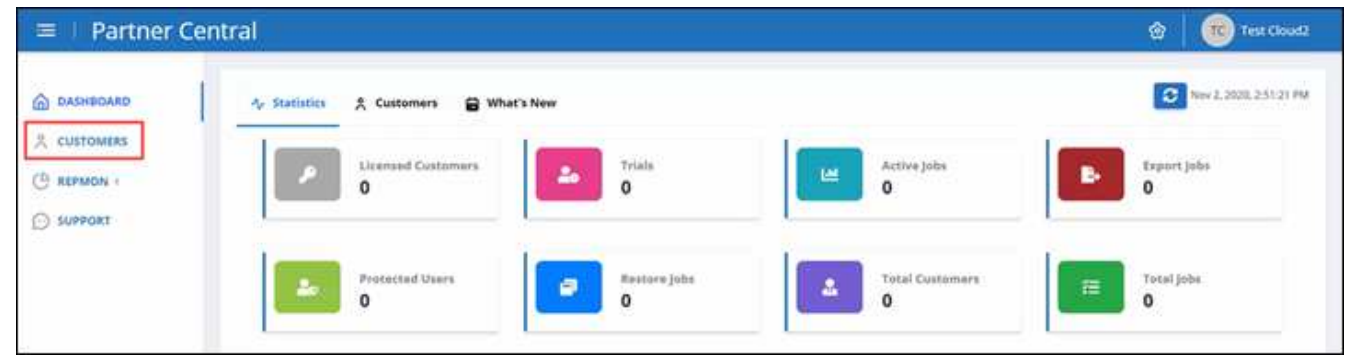

2.

Nella schermata **Customer List** (elenco clienti), fare clic su <sup>x</sup> per aggiungere un nuovo cliente.

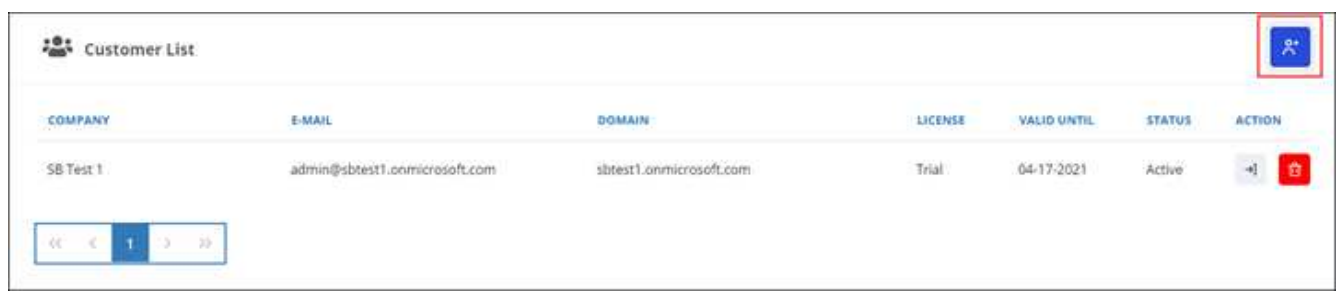

- 3. Nella finestra a comparsa, fare clic sull'icona di Office 365 per creare un nuovo abbonamento cliente.
- 4. Immettere l'indirizzo e-mail e la password per l'account del servizio di amministrazione globale Microsoft 365, quindi fare clic su **Accedi**.
- 5. Viene visualizzato un elenco delle autorizzazioni richieste da SaaS Backup per Microsoft 365. Fare clic su **Accept** (Accetta).
- 6. In Partner Central, fare clic su **+ I**n azione nella Lista clienti per completare registrazione cliente.

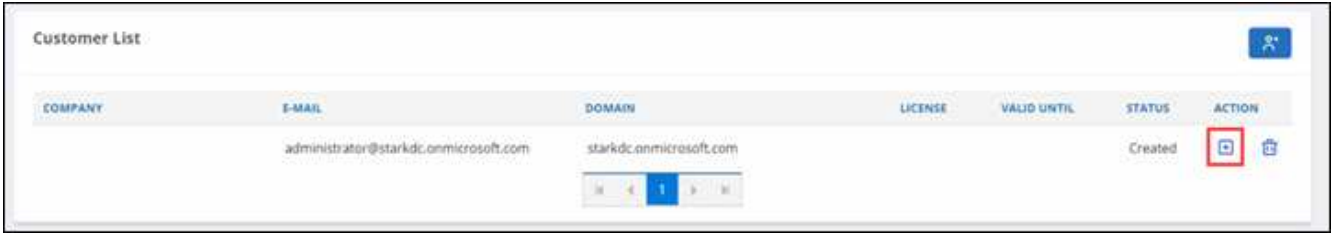

7. Inserire le informazioni utente richieste.

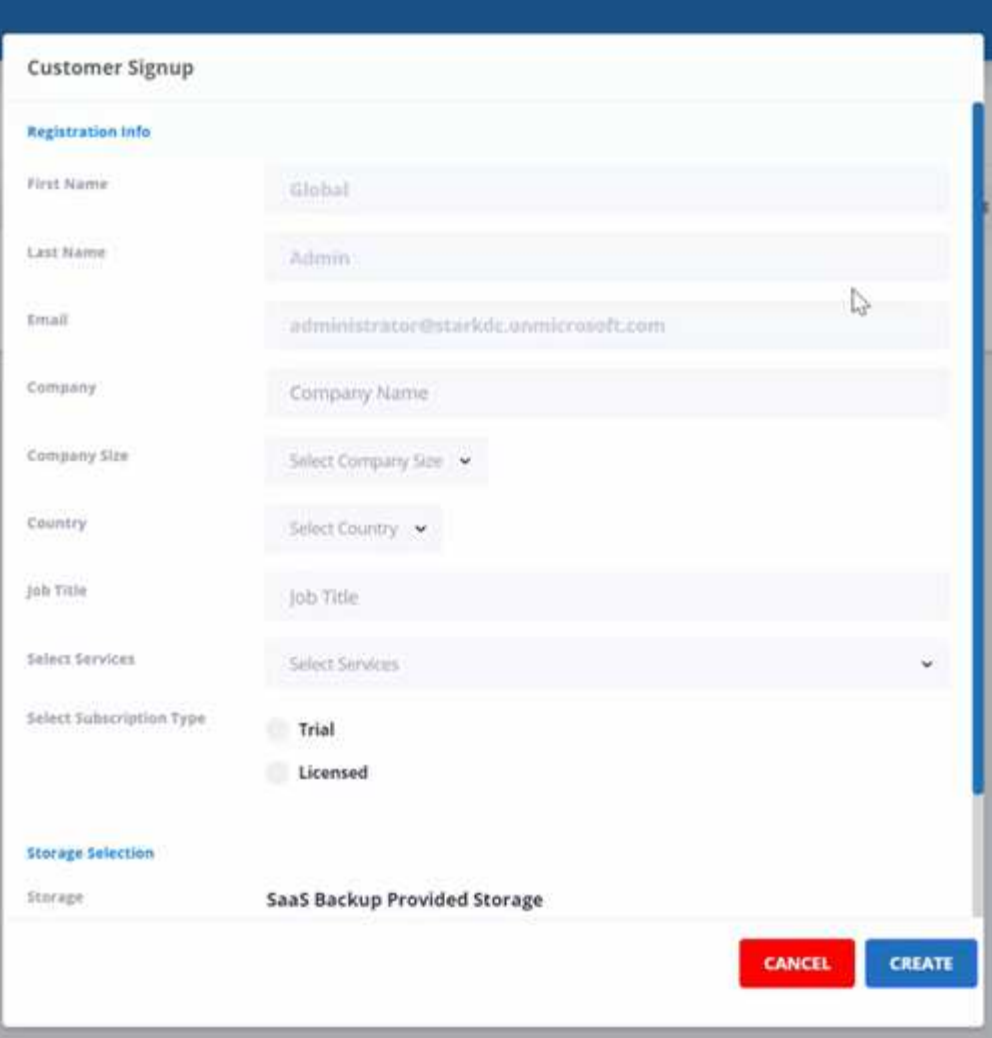

- Selezionare il tipo di abbonamento:
	- Se si tratta di un abbonamento di prova, inserire il codice di attivazione.
	- Se si tratta di un abbonamento concesso in licenza, immettere il numero di serie del prodotto e il numero SSO di NetApp.
- Selezionare lo storage in **Storage Selection**.

Se si utilizza lo storage fornito da SaaS Backup:

- i. Fare clic su **SaaS Backup provided Storage**.
- ii. Selezionare l'opzione di storage **Amazon S3** o **Azure Blob**.
- iii. Selezionare l'area **AWS S3** o **Azure Blob** per il backup. Selezionare la regione più vicina alla posizione fisica dei dati di cui si esegue il backup.
- 8. Fare clic su **Create** (Crea). Sul lato destro viene visualizzato un aggiornamento dello stato con la dicitura "registrazione cliente in corso". Al termine dell'aggiornamento dello stato, lo stato diventa "registrazione cliente completata" e lo stato diventa attivo.

#### **Eliminare un cliente**

#### **Fasi**

1. Dalla dashboard, fare clic su **clienti** a sinistra.

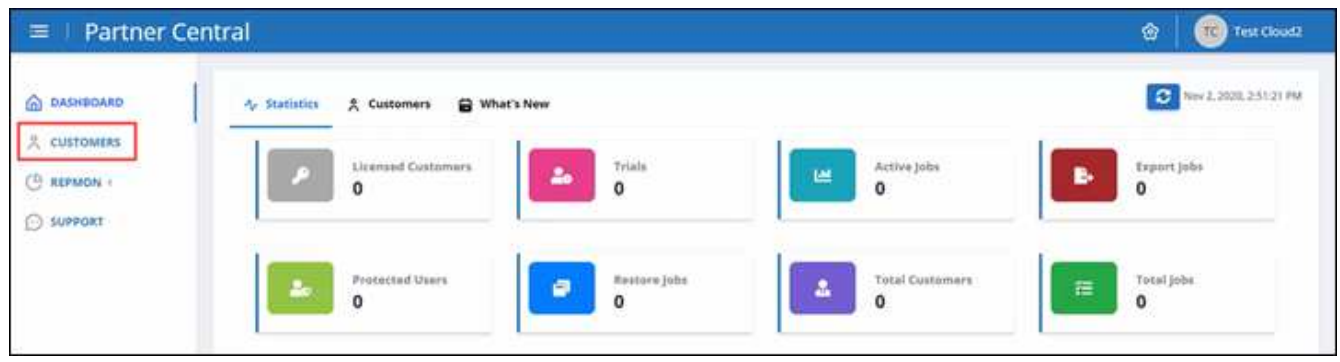

2.

Individuare il cliente che si desidera eliminare nell'elenco dei clienti. Fare clic su **□** per eliminare il cliente.

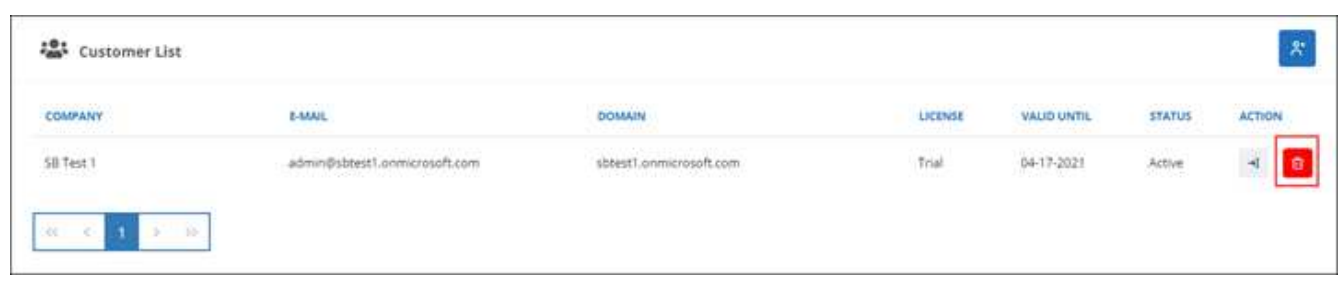

### **Gestire i dati dei clienti**

Dopo aver aggiunto nuovi clienti, è possibile visualizzare i dettagli del cliente, ad esempio il nome del cliente, lo stato e il numero totale di lavori, dalla dashboard di Partner Central.

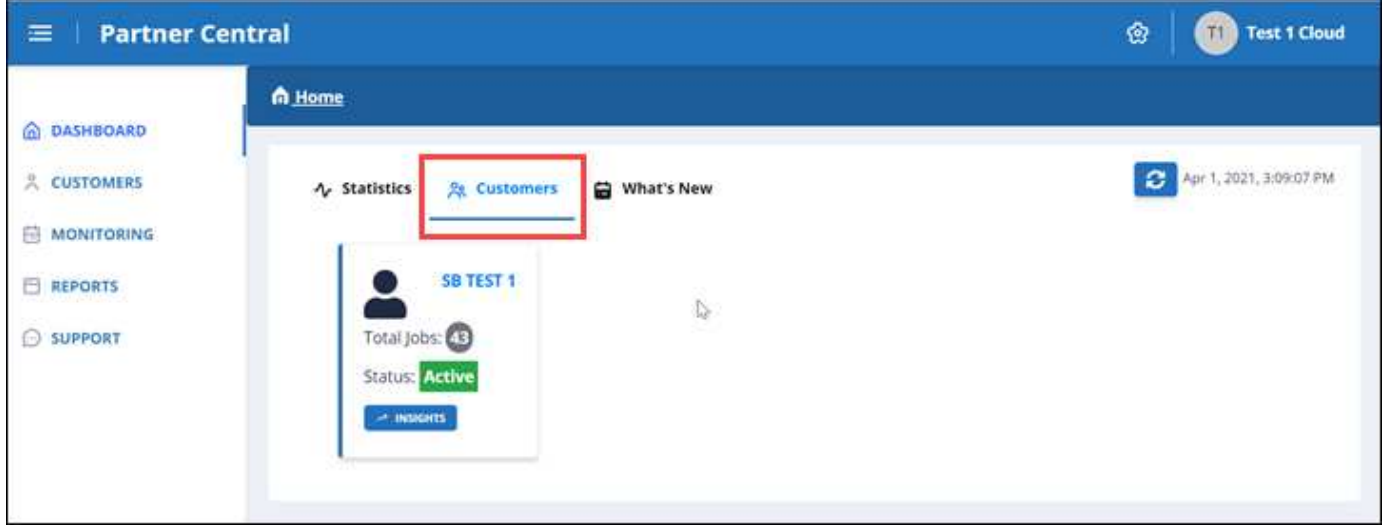

Per gestire i dati dei clienti, utilizza l'interfaccia utente SaaS Backup per Microsoft 365.

**Fasi**

1. Fare clic su +1 Reindirizzare all'interfaccia utente SaaS Backup per Microsoft 365 per gestire i dati dei clienti.

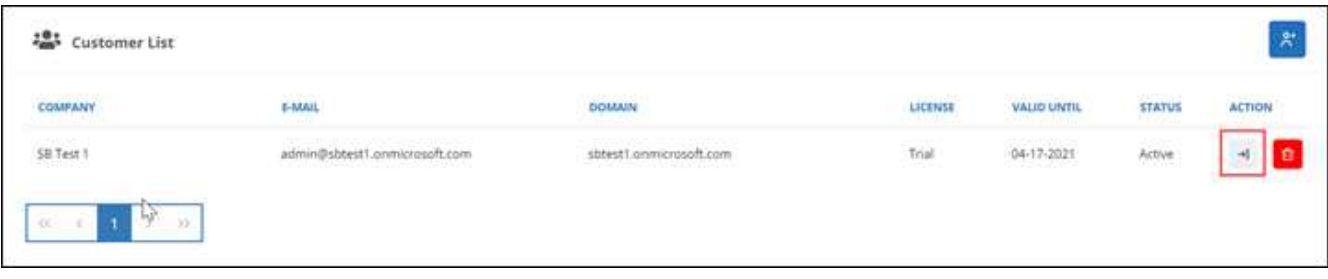

Per tornare a Partner Central, fare clic su **Partner Central** sotto il nome del cliente sul lato sinistro dell'interfaccia utente di SaaS Backup per Microsoft 365.

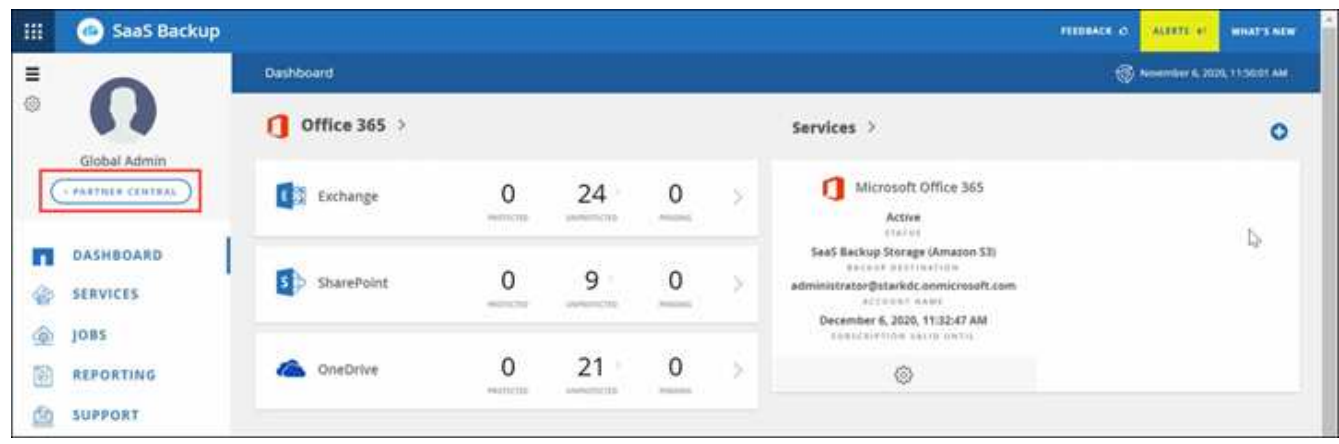

Per informazioni su come utilizzare SaaS Backup per Microsoft 365, visitare il sito Web all'indirizzo ["NetApp](https://docs.netapp.com/us-en/saasbackupO365) [SaaS Backup per la documentazione online di Microsoft 365".](https://docs.netapp.com/us-en/saasbackupO365)

# <span id="page-10-0"></span>**Monitorare i lavori del cliente**

Puoi monitorare i processi di backup, sincronizzazione e ripristino per i tuoi clienti SaaS Backup per Microsoft 365 in SaaS Backup Partner Central.

#### **Fasi**

1. Dalla dashboard, fare clic su **Monitoring** (monitoraggio).

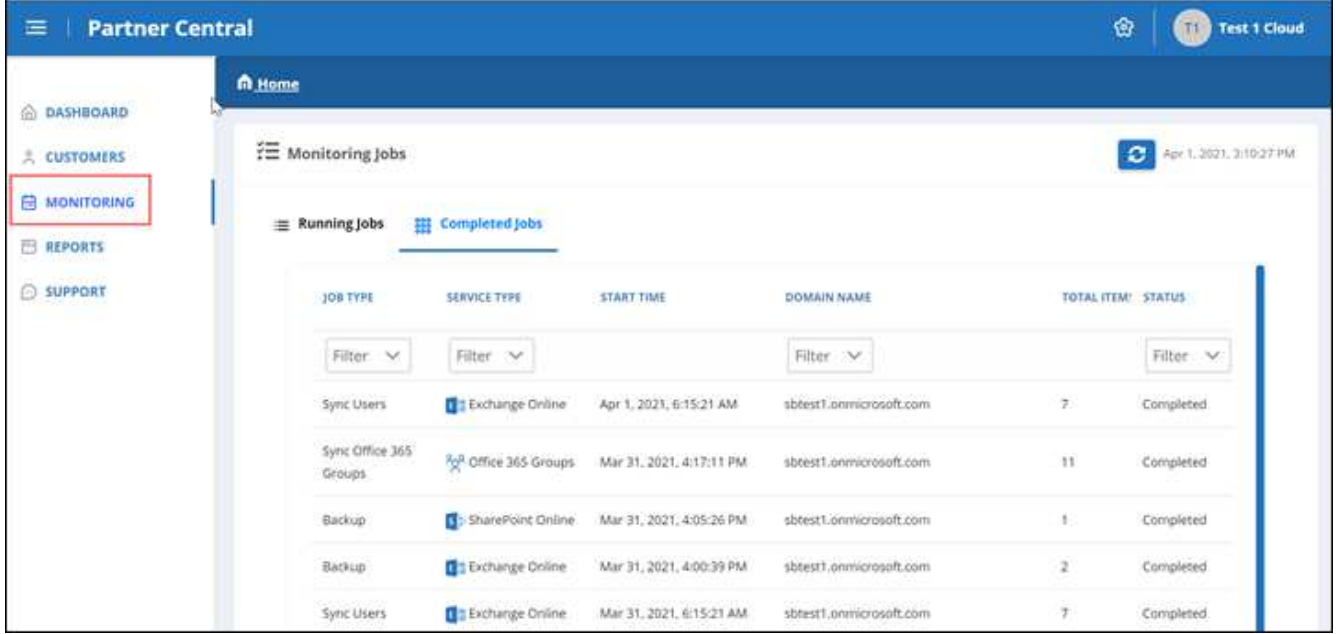

In **Monitoring** (monitoraggio), è possibile visualizzare la cronologia dei processi per i clienti in due schede separate: **Running Jobs** (lavori in esecuzione) e **Completed Jobs** (lavori completati).

- 2. È possibile filtrare **lavori in esecuzione** e **lavori completati** in base al tipo di lavoro, al tipo di servizio, al nome di dominio e allo stato.
	- a. Per filtrare in base al tipo di lavoro, fare clic su **filtro** in **tipo di lavoro** e selezionare il tipo di lavoro.

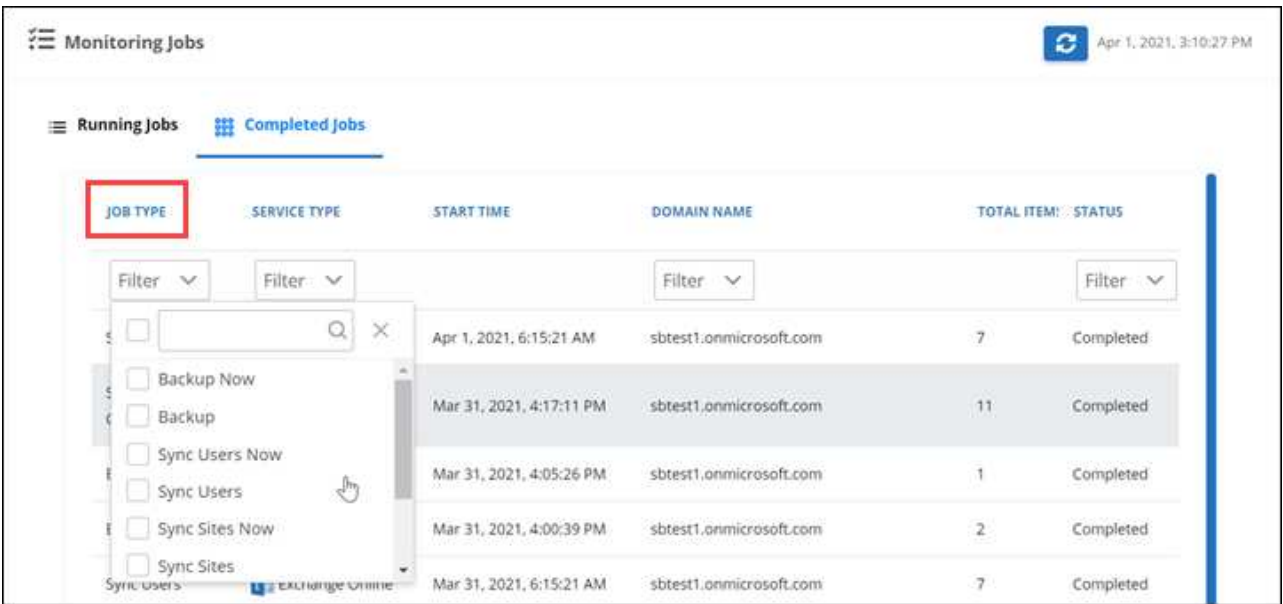

**I tipi di lavoro Now** si riferiscono ai lavori on-demand.

b. Per filtrare in base al tipo di servizio, fare clic su **Filter** sotto **Service type** (tipo di servizio), quindi selezionare il servizio.

Selezionare il servizio:

- **Exchange Online**
- OneDrive per le aziende
- SharePoint Online
- Gruppi Office 365
- c. Per filtrare in base al cliente, fare clic su **Filter** sotto **Domain name** (Nome dominio), quindi selezionare o cercare il dominio del cliente.

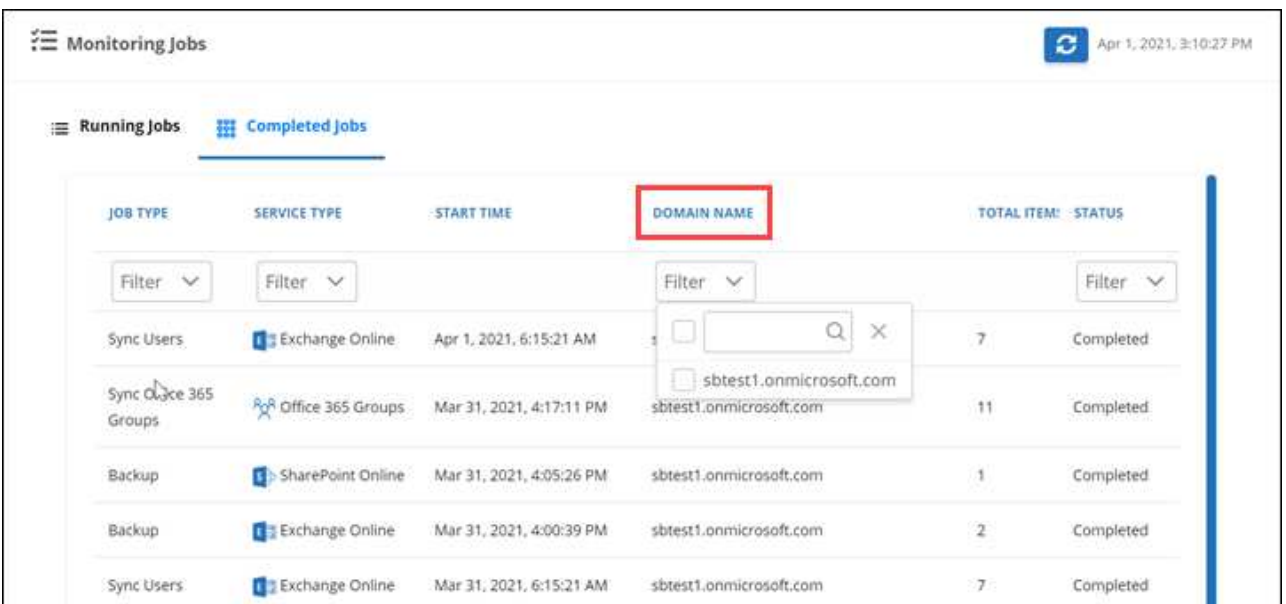

d. Per filtrare in base allo stato, fare clic su **Filter** (filtro) in **Status** (Stato), quindi selezionare lo stato.

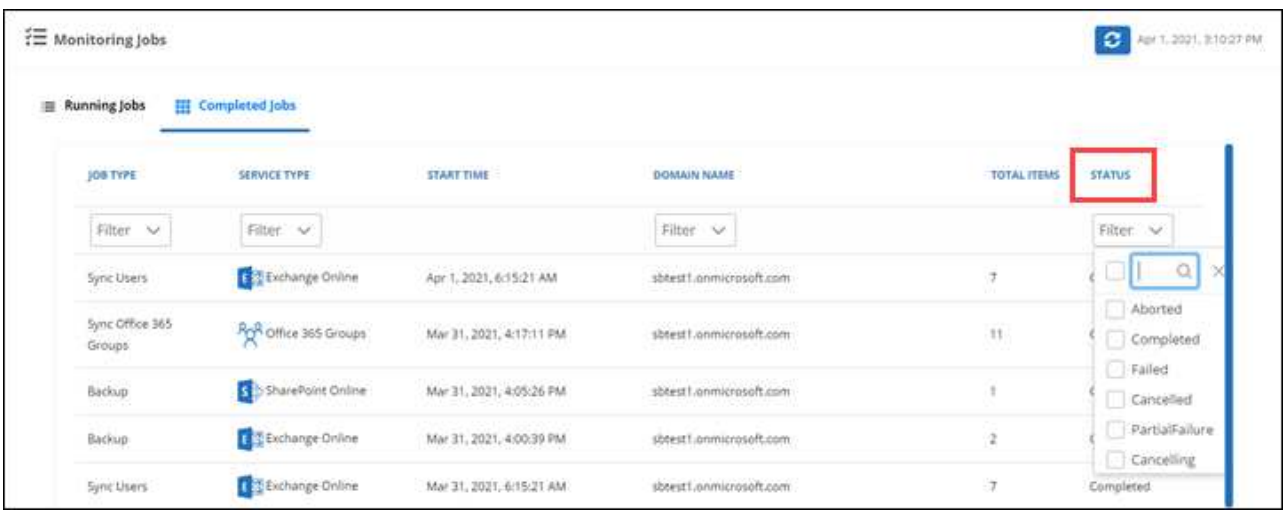

## <span id="page-12-0"></span>**Generare report**

In SaaS Backup Partner Central, puoi generare report per l'utilizzo delle licenze, lo storage, le statistiche dei processi, le attività, gli audit, e rinnovi.

**Fasi**

1. Dalla dashboard, fare clic su **Report** a sinistra.

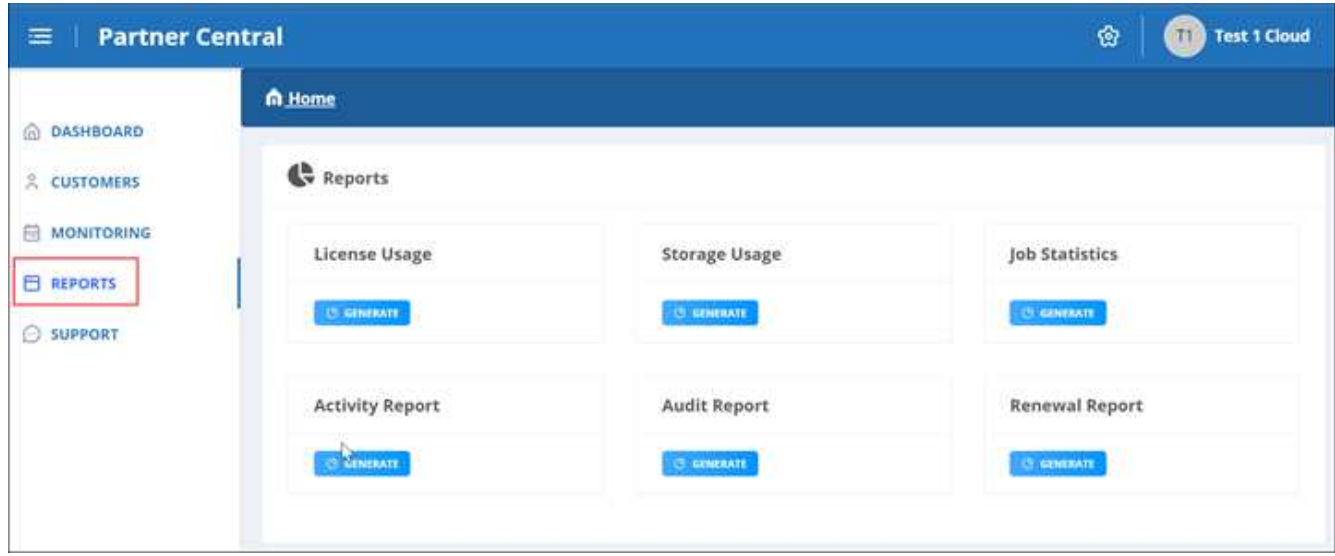

- 2. Selezionare la categoria per la quale si desidera generare un report.
	- **Utilizzo della licenza**
	- **Utilizzo dello storage**
	- **Statistiche commessa**
	- **Report attività**
	- **Report di audit**
	- **Report di rinnovo**
- 3. Fare clic su **generate** sotto la categoria. I report vengono generati in formato CSV.

# <span id="page-13-0"></span>**Gestire le impostazioni**

### **Gestire le notifiche**

In SaaS Backup Partner Central, puoi aggiungere, modificare ed eliminare le notifiche per diversi utenti.

È possibile attivare o disattivare le seguenti notifiche:

- Aggiungere l'utente al ruolo
- Eliminazione del cliente riuscita
- Successo del cliente
- Errore di eliminazione del cliente
- Guasto di bordo del cliente

#### **Fasi**

- 1. Dalla dashboard, fare clic su
- 2. Selezionare **Notifiche** dal menu a discesa.

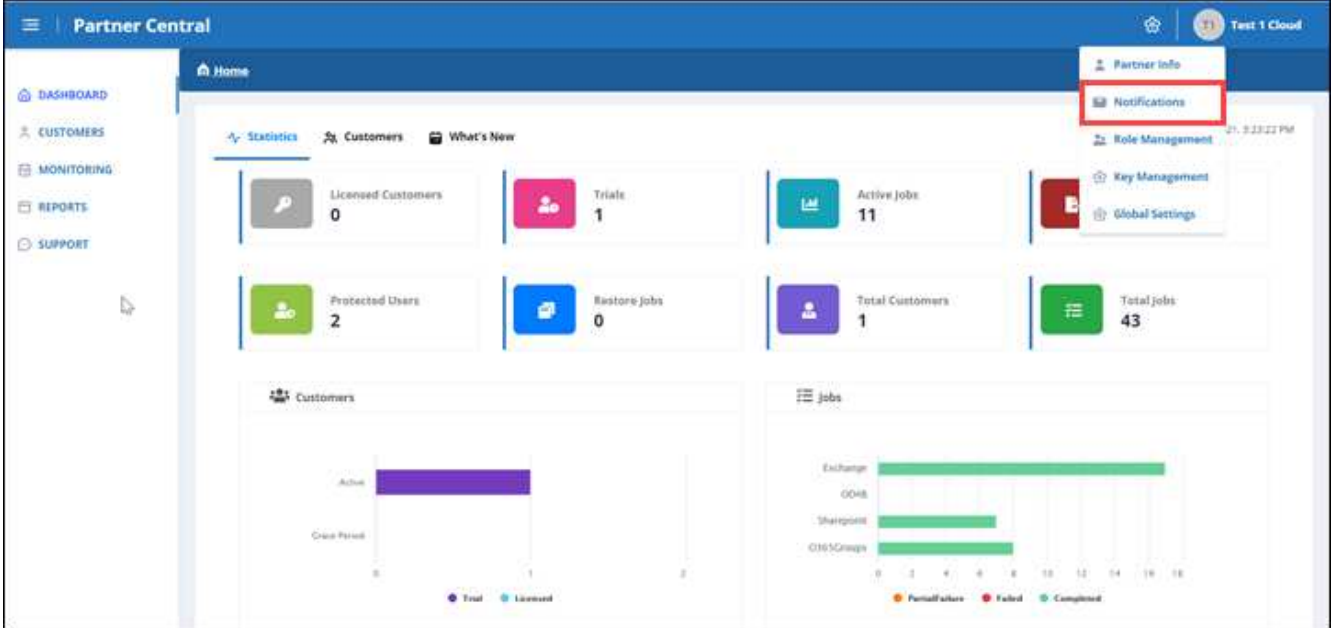

3. In **Gestione notifiche**, è possibile aggiungere, modificare ed eliminare le notifiche.

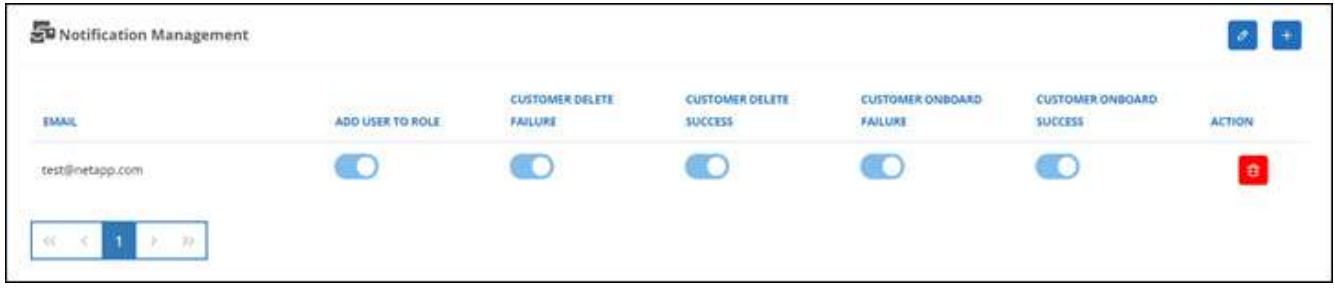

a. Per aggiungere notifiche, fare clic su  $\boxed{+}$  per aggiungere notifiche a un utente.

In **Add Notification** (Aggiungi notifica), immettere l'indirizzo e-mail dell'utente. Selezionare le notifiche che si desidera attivare e fare clic su **Aggiungi**.

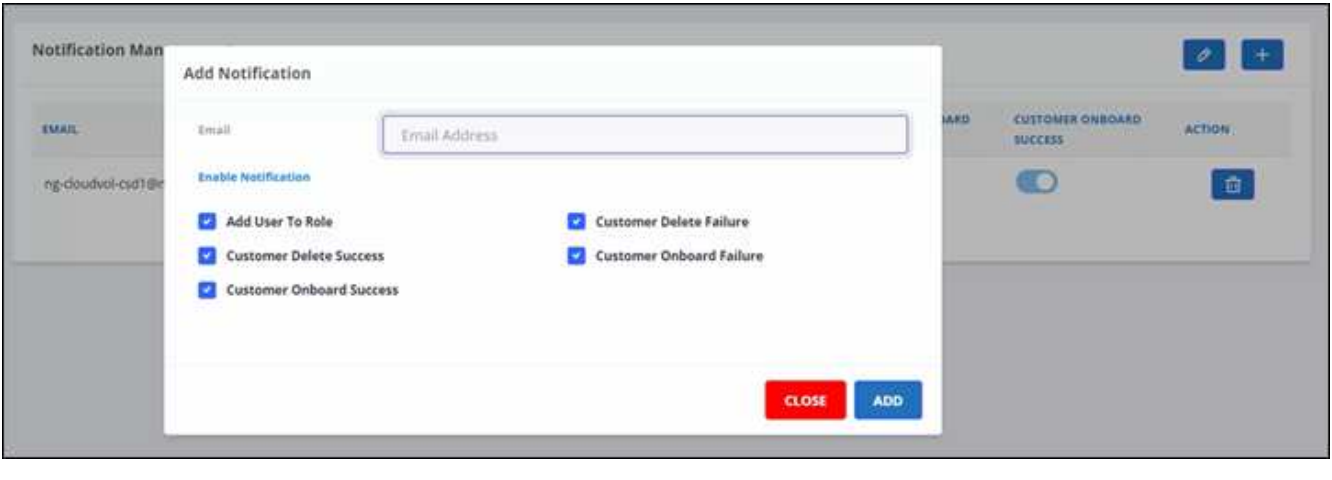

- a. Per modificare le notifiche, fare clic su  $\boxed{a}$ .
- b. Per eliminare le notifiche, fare clic su  $\mathbf{e}$ .

### **Gestire i ruoli**

In SaaS Backup Partner Central è possibile modificare, aggiungere e assegnare ruoli utente diversi.

L'email predefinita in **Role Management** è l'email del partner.

#### **Fasi**

- 1. Dalla dashboard, fare clic su
- 2. Selezionare **Role Management** dal menu a discesa.

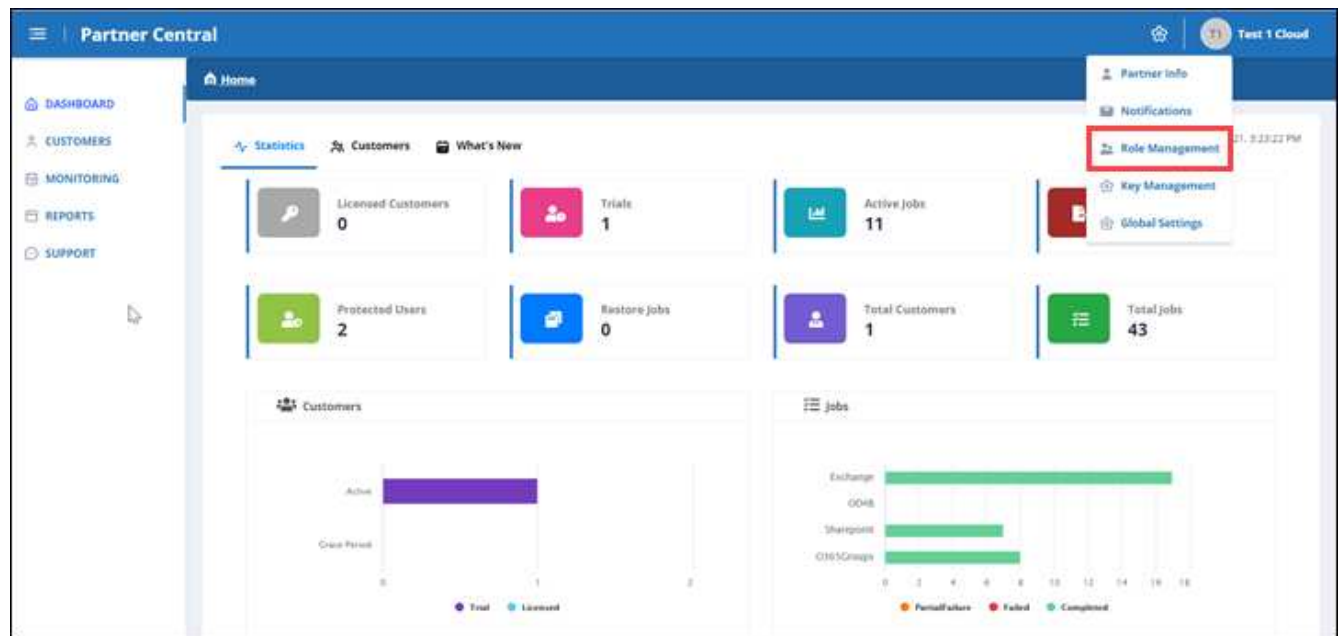

3. In **Role Management**, è possibile aggiungere, modificare ed eliminare i ruoli.

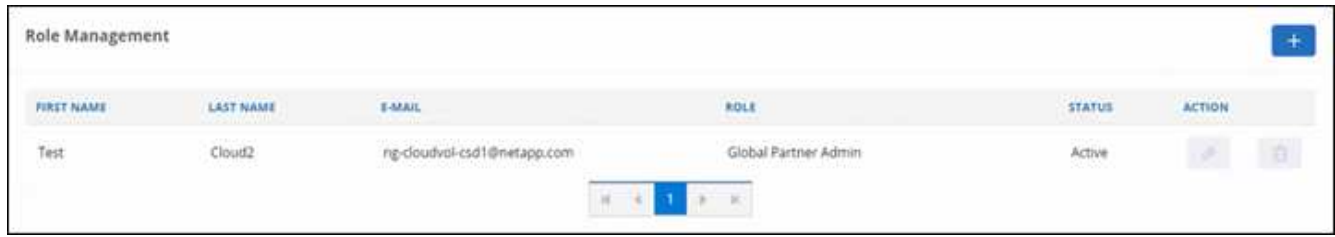

4. Per aggiungere un utente, fare clic su  $+$ .

In **Add User** (Aggiungi utente), inserire le informazioni richieste.

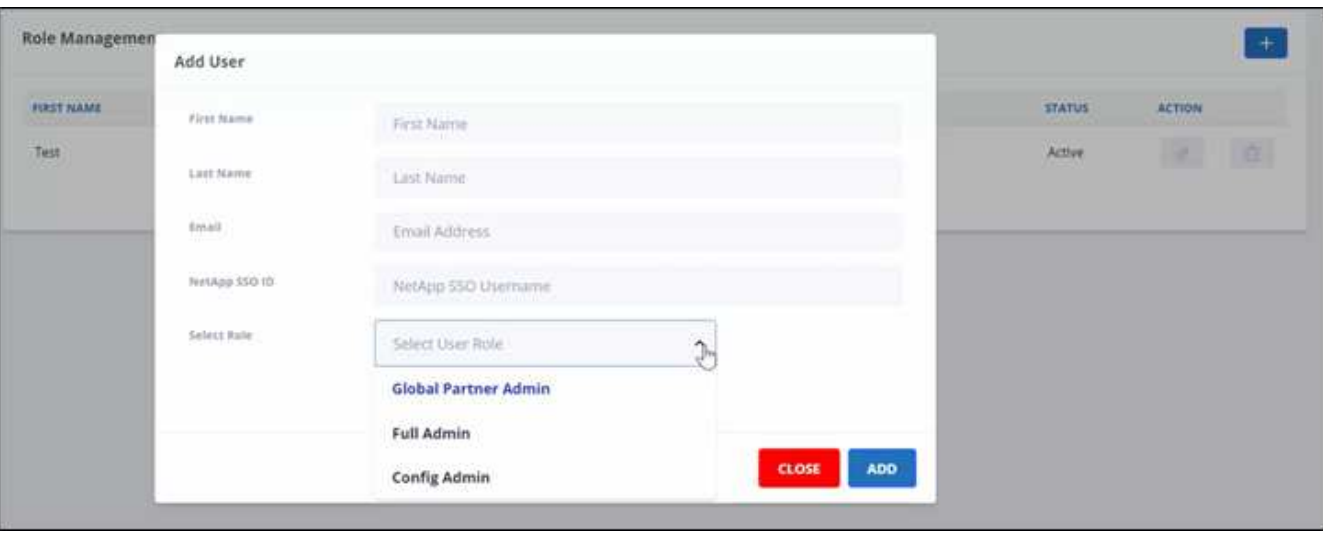

- a. Selezionare il ruolo dell'utente.
	- **Global Partner Admin**: Può creare altri partner globali e avere il pieno controllo di tutti i ruoli.
	- **Amministratore completo**: Ha il pieno controllo di tutti i ruoli, ad eccezione dei partner globali.
	- **Config Admin**: Può aggiungere ed eliminare clienti.
- 5. Per modificare il ruolo di un utente, fare clic su  $\boxed{\phi}$ .
- 6. Per eliminare un utente, fare clic su

#### **Gestire le chiavi**

È possibile aggiungere e gestire le chiavi per una maggiore sicurezza in Partner Central dall'impostazione **Key Management** (Gestione chiavi).

#### **Aggiungere chiavi**

#### **Fasi**

- 1. Dalla dashboard, fare clic su
- 2. Selezionare **Key Management** (Gestione chiavi) dal menu a discesa.

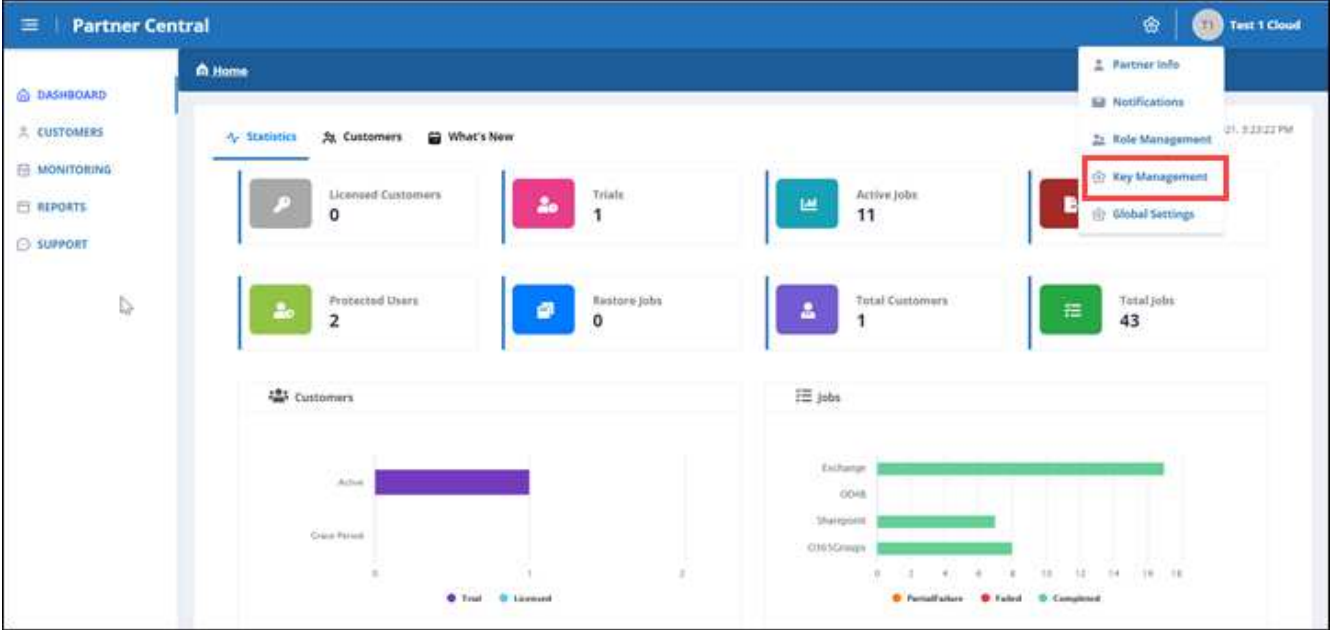

3. Per aggiungere una chiave, fare clic su  $+$   $\sim$   $\sim$ 

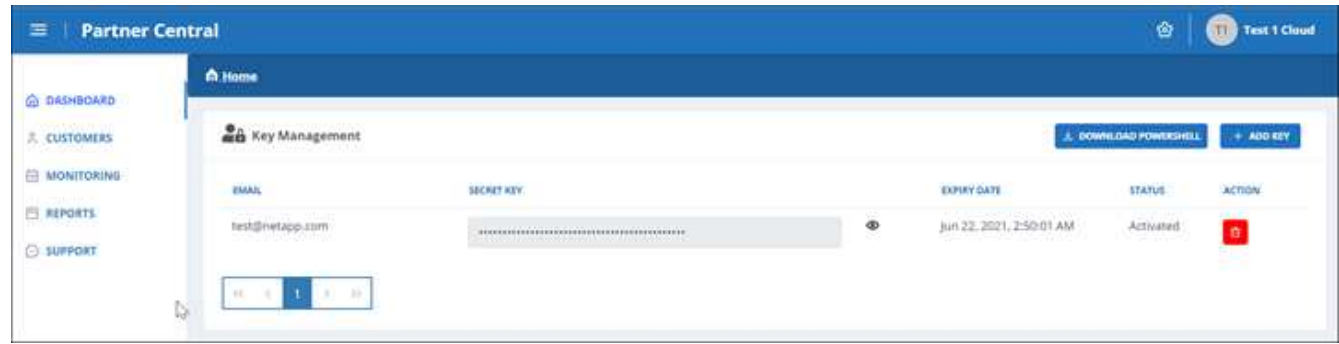

4. In **Aggiungi chiave**, procedere come segue:

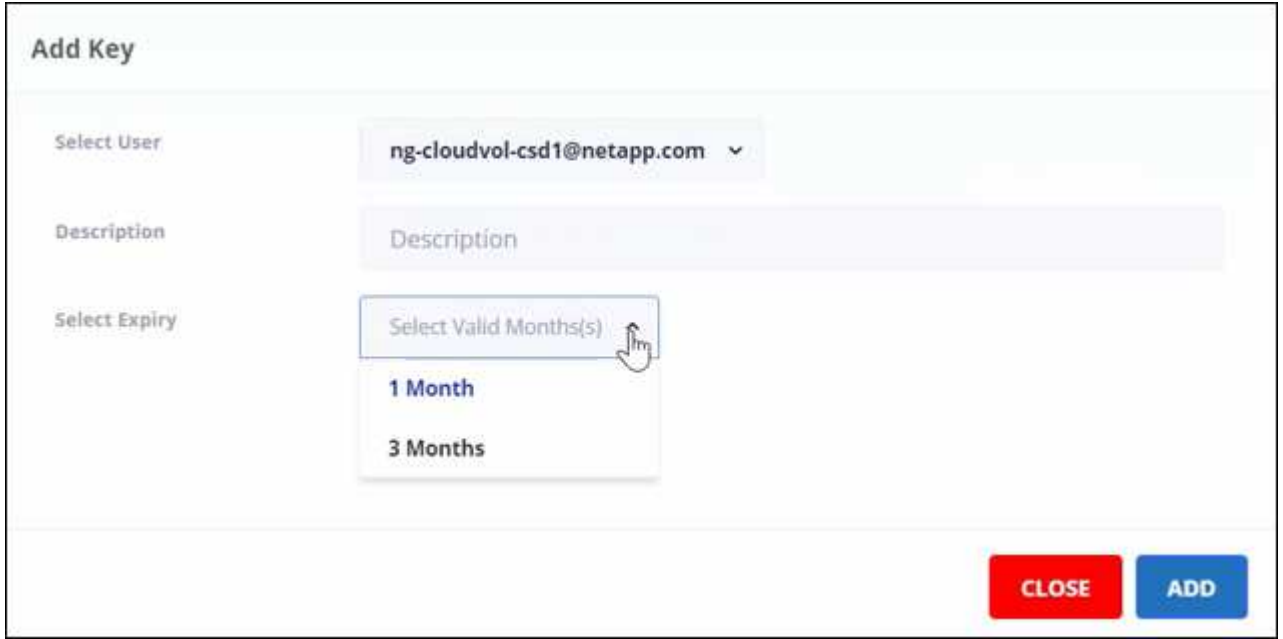

- a. Selezionare l'utente.
- b. Aggiungere una descrizione.
- c. Selezionare scadenza.
- d. Fare clic su **Aggiungi**. Viene visualizzata una finestra con il messaggio "Successfully generated the key" (chiave generata correttamente).
- 5. Fare clic su  $\odot$  per visualizzare la chiave non crittografata e fare clic su  $\odot$  per nascondere la chiave non crittografata.

# <span id="page-18-0"></span>**Statistiche**

In SaaS Backup Partner Central, la vista **Statistics** mostra le statistiche per aiutarti a gestire SaaS Backup per i clienti di Microsoft 365.

Le statistiche numeriche vengono visualizzate per i seguenti elementi:

- **Clienti con licenza**
- **Trial (clienti)**
- **Lavori attivi**
- **Processi di esportazione**
- **Utenti protetti**
- **Lavori di ripristino**
- **Clienti totali**
- **Totale lavori**

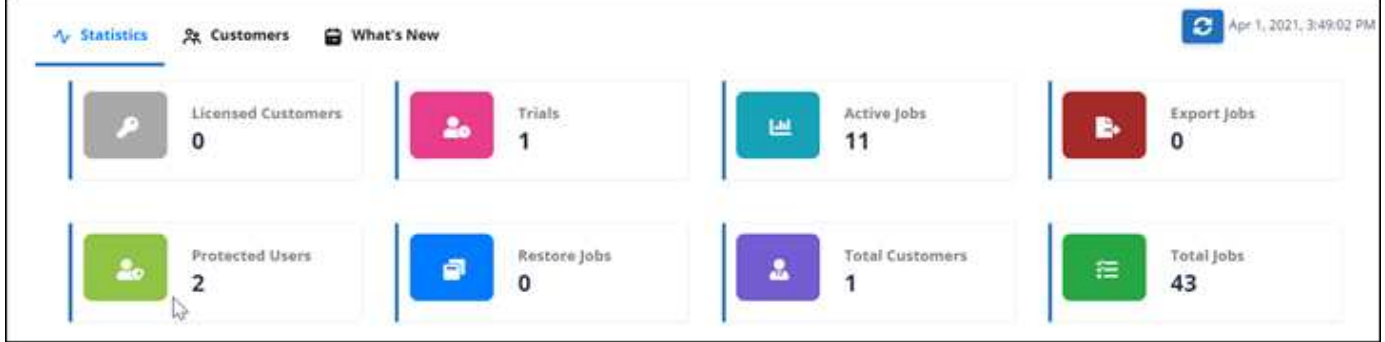

Le statistiche grafiche vengono visualizzate per i seguenti elementi:

- **Clienti**
- **Lavori**

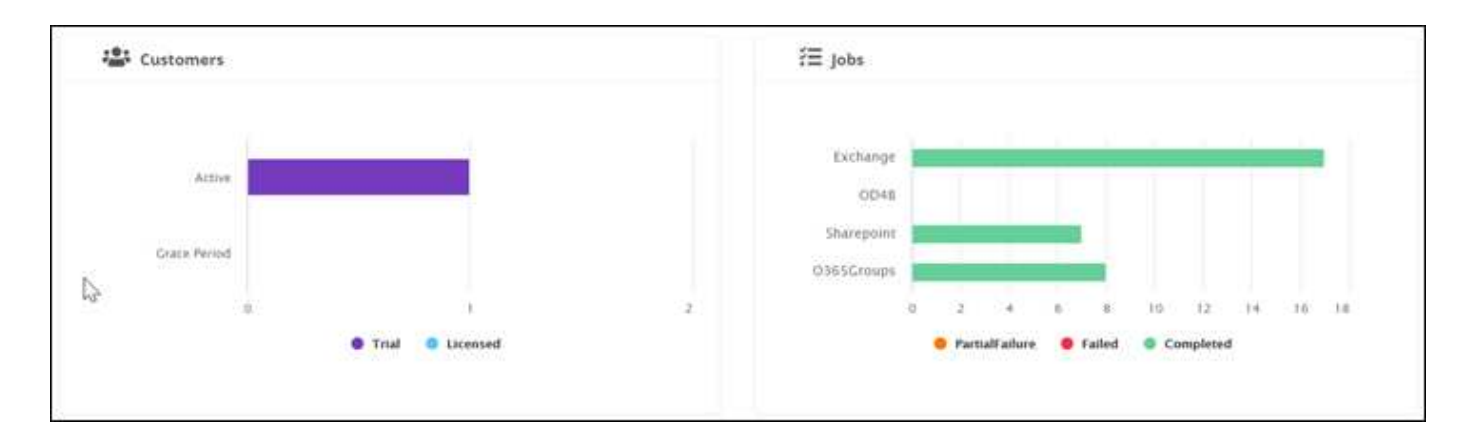

## <span id="page-19-0"></span>**Dove trovare assistenza e ulteriori informazioni**

Puoi ottenere aiuto e trovare ulteriori informazioni nell'interfaccia NetApp SaaS Backup Partner Central in **Support**.

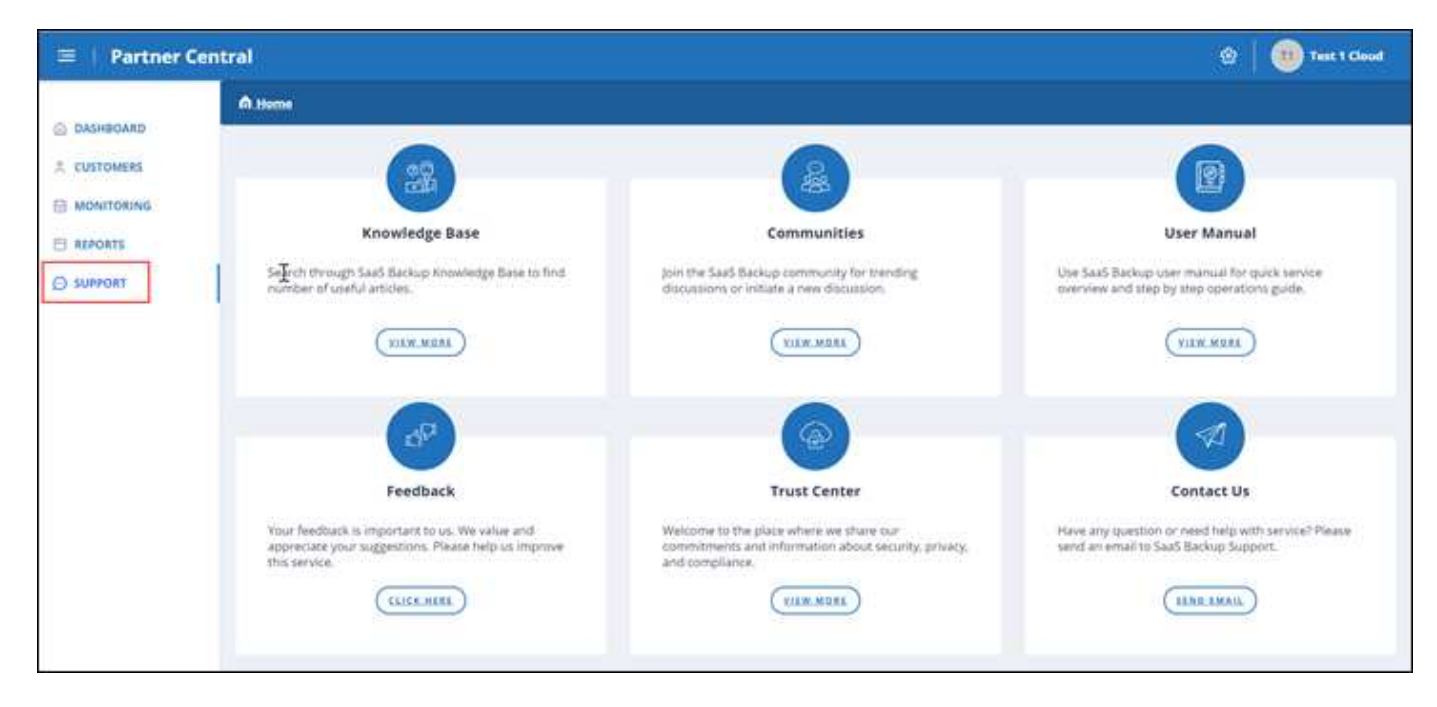

**Il supporto** consente di accedere alle seguenti risorse:

- Articoli **Knowledge base**
- **Community**
- **Manuale utente**
- **Feedback**
- **Trust Center**
- **Contattaci**

#### **Informazioni sul copyright**

Copyright © 2024 NetApp, Inc. Tutti i diritti riservati. Stampato negli Stati Uniti d'America. Nessuna porzione di questo documento soggetta a copyright può essere riprodotta in qualsiasi formato o mezzo (grafico, elettronico o meccanico, inclusi fotocopie, registrazione, nastri o storage in un sistema elettronico) senza previo consenso scritto da parte del detentore del copyright.

Il software derivato dal materiale sottoposto a copyright di NetApp è soggetto alla seguente licenza e dichiarazione di non responsabilità:

IL PRESENTE SOFTWARE VIENE FORNITO DA NETAPP "COSÌ COM'È" E SENZA QUALSIVOGLIA TIPO DI GARANZIA IMPLICITA O ESPRESSA FRA CUI, A TITOLO ESEMPLIFICATIVO E NON ESAUSTIVO, GARANZIE IMPLICITE DI COMMERCIABILITÀ E IDONEITÀ PER UNO SCOPO SPECIFICO, CHE VENGONO DECLINATE DAL PRESENTE DOCUMENTO. NETAPP NON VERRÀ CONSIDERATA RESPONSABILE IN ALCUN CASO PER QUALSIVOGLIA DANNO DIRETTO, INDIRETTO, ACCIDENTALE, SPECIALE, ESEMPLARE E CONSEQUENZIALE (COMPRESI, A TITOLO ESEMPLIFICATIVO E NON ESAUSTIVO, PROCUREMENT O SOSTITUZIONE DI MERCI O SERVIZI, IMPOSSIBILITÀ DI UTILIZZO O PERDITA DI DATI O PROFITTI OPPURE INTERRUZIONE DELL'ATTIVITÀ AZIENDALE) CAUSATO IN QUALSIVOGLIA MODO O IN RELAZIONE A QUALUNQUE TEORIA DI RESPONSABILITÀ, SIA ESSA CONTRATTUALE, RIGOROSA O DOVUTA A INSOLVENZA (COMPRESA LA NEGLIGENZA O ALTRO) INSORTA IN QUALSIASI MODO ATTRAVERSO L'UTILIZZO DEL PRESENTE SOFTWARE ANCHE IN PRESENZA DI UN PREAVVISO CIRCA L'EVENTUALITÀ DI QUESTO TIPO DI DANNI.

NetApp si riserva il diritto di modificare in qualsiasi momento qualunque prodotto descritto nel presente documento senza fornire alcun preavviso. NetApp non si assume alcuna responsabilità circa l'utilizzo dei prodotti o materiali descritti nel presente documento, con l'eccezione di quanto concordato espressamente e per iscritto da NetApp. L'utilizzo o l'acquisto del presente prodotto non comporta il rilascio di una licenza nell'ambito di un qualche diritto di brevetto, marchio commerciale o altro diritto di proprietà intellettuale di NetApp.

Il prodotto descritto in questa guida può essere protetto da uno o più brevetti degli Stati Uniti, esteri o in attesa di approvazione.

LEGENDA PER I DIRITTI SOTTOPOSTI A LIMITAZIONE: l'utilizzo, la duplicazione o la divulgazione da parte degli enti governativi sono soggetti alle limitazioni indicate nel sottoparagrafo (b)(3) della clausola Rights in Technical Data and Computer Software del DFARS 252.227-7013 (FEB 2014) e FAR 52.227-19 (DIC 2007).

I dati contenuti nel presente documento riguardano un articolo commerciale (secondo la definizione data in FAR 2.101) e sono di proprietà di NetApp, Inc. Tutti i dati tecnici e il software NetApp forniti secondo i termini del presente Contratto sono articoli aventi natura commerciale, sviluppati con finanziamenti esclusivamente privati. Il governo statunitense ha una licenza irrevocabile limitata, non esclusiva, non trasferibile, non cedibile, mondiale, per l'utilizzo dei Dati esclusivamente in connessione con e a supporto di un contratto governativo statunitense in base al quale i Dati sono distribuiti. Con la sola esclusione di quanto indicato nel presente documento, i Dati non possono essere utilizzati, divulgati, riprodotti, modificati, visualizzati o mostrati senza la previa approvazione scritta di NetApp, Inc. I diritti di licenza del governo degli Stati Uniti per il Dipartimento della Difesa sono limitati ai diritti identificati nella clausola DFARS 252.227-7015(b) (FEB 2014).

#### **Informazioni sul marchio commerciale**

NETAPP, il logo NETAPP e i marchi elencati alla pagina<http://www.netapp.com/TM> sono marchi di NetApp, Inc. Gli altri nomi di aziende e prodotti potrebbero essere marchi dei rispettivi proprietari.